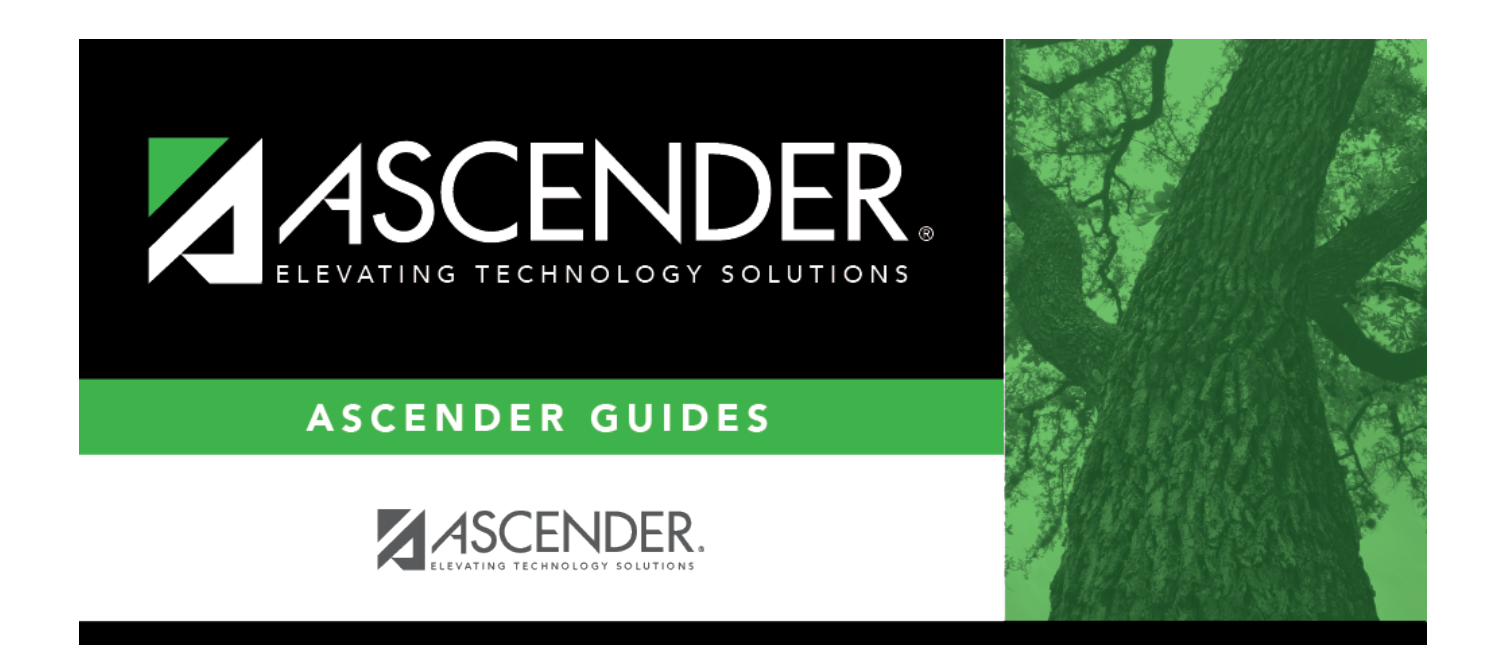

# **Other functions and features:**

## **Table of Contents**

#### ❏ Under **Item To Select**:

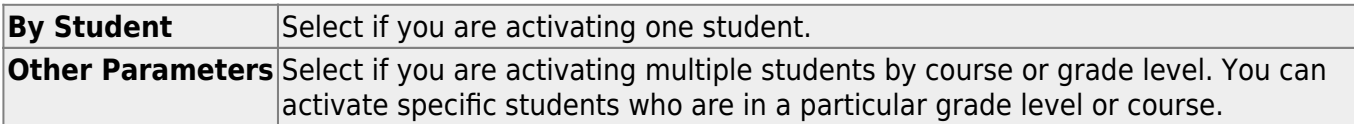

#### ❏ Under **Parameters for Activating**:

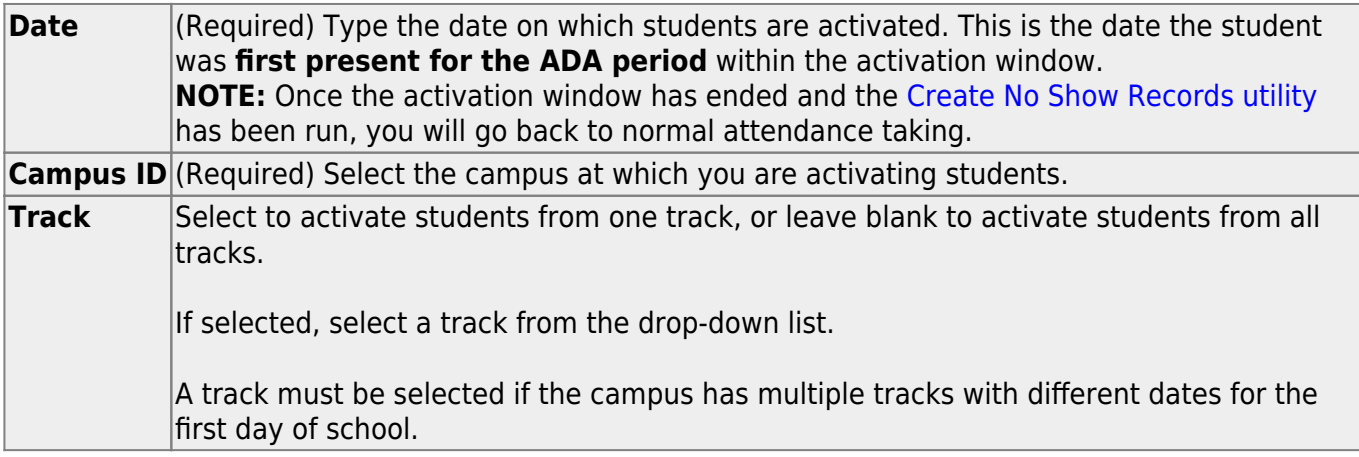

The following fields are displayed according to the selected item.

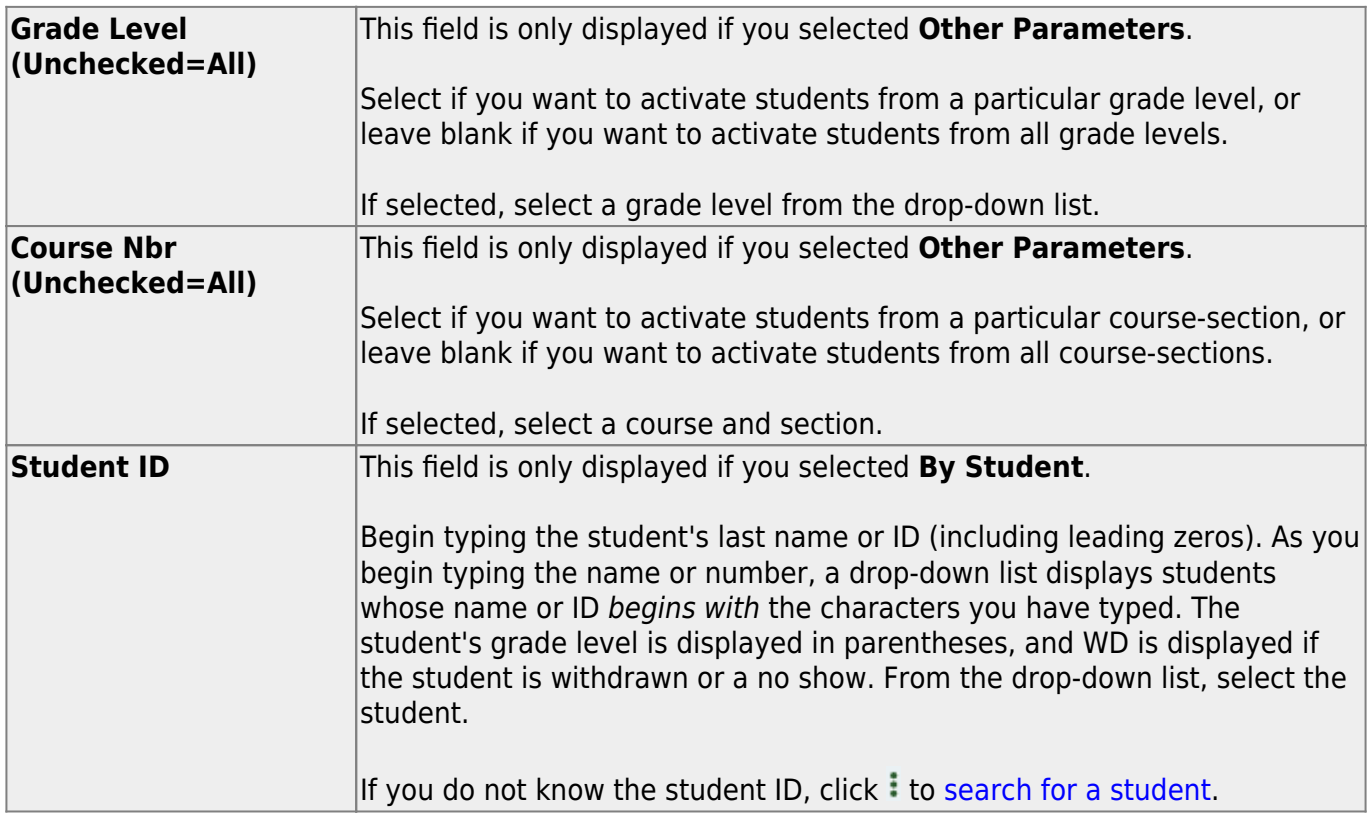

#### ❏ Click **Activate Student**.

The Activate Students By Student pop-up window opens.

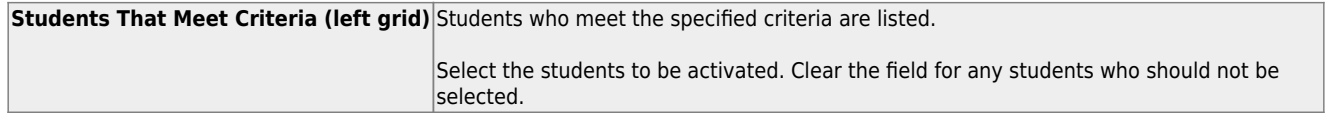

❏ Click **–»** to move all students from the left grid to the right grid (whether selected or not). The selected students are displayed on the right side of the page under **Students To Be Activated**.

❏ Click **→** to move only the selected students from the left grid to the right grid.

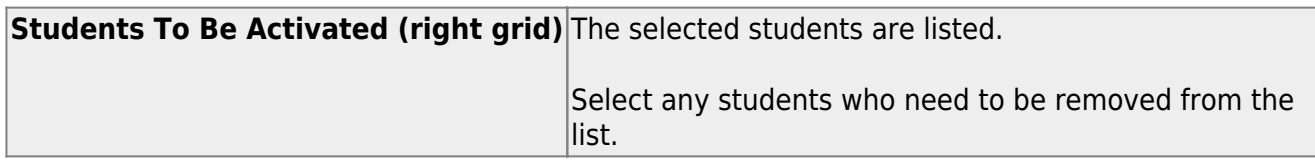

❏ Click **«–** to move all students from the right grid to the left grid (whether selected or not). All students return to the left grid.

❏ Click **←** to remove any selected students from the list to be activated. They will be listed in the left grid again.

❏ Click **Save** to activate the selected students.

You are prompted to print the report.

Click **Yes** to print the report.

[Review, save, and/or print the report.](#page--1-0)

### **Review the report using the following buttons**:

Click First to go to the first page of the report.

Click  $\triangleleft$  to go back one page.

Click  $\blacktriangleright$  to go forward one page.

Click  $\frac{\text{Last}}{\text{Cost}}$  to go to the last page of the report.

### **The report can be viewed and saved in various file formats**.

Click  $\mathbb{E}$  to save and print the report in PDF format.

Click  $\blacksquare$  to save and print the report in CSV format. (This option is not available for all reports.) When a report is exported to the CSV format, the report headers may not be included.

Click to close the report window. Some reports may have a **Close Report**, **Exit**, or **Cancel** button instead.

❏ Click **Close** to close the window and return to the Activate Students page.

## **Other functions and features:**

**Clear** Clear your selections on the page.

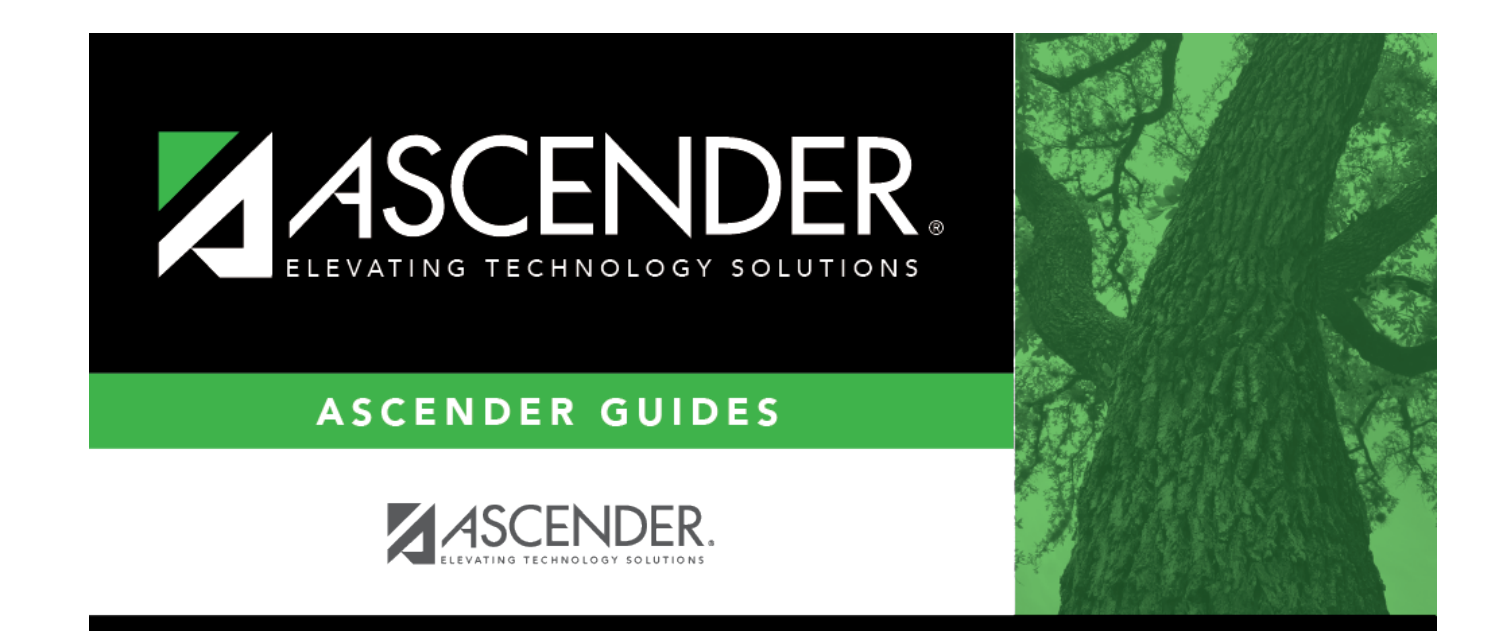

## **Back Cover**